# **CARA MENJALANKAN PROGRAM**

#### **Aplikasi pendukung untuk menjalankan website mutasi barang :**

- 1. Browser (Chrome atau Mozilla firefox)
- 2. Xampp-win32-1.8.3-3-VC11-installer
- 3. Koneksi Internet

Xampp dibutuhkan apabila mengakses website dalam server local. Berikut adalah panduan cara mengakses website dalam server local.

- 1. Install xampp pada computer
- 2. Aktifkan xampp agar menjalankan server pada computer local

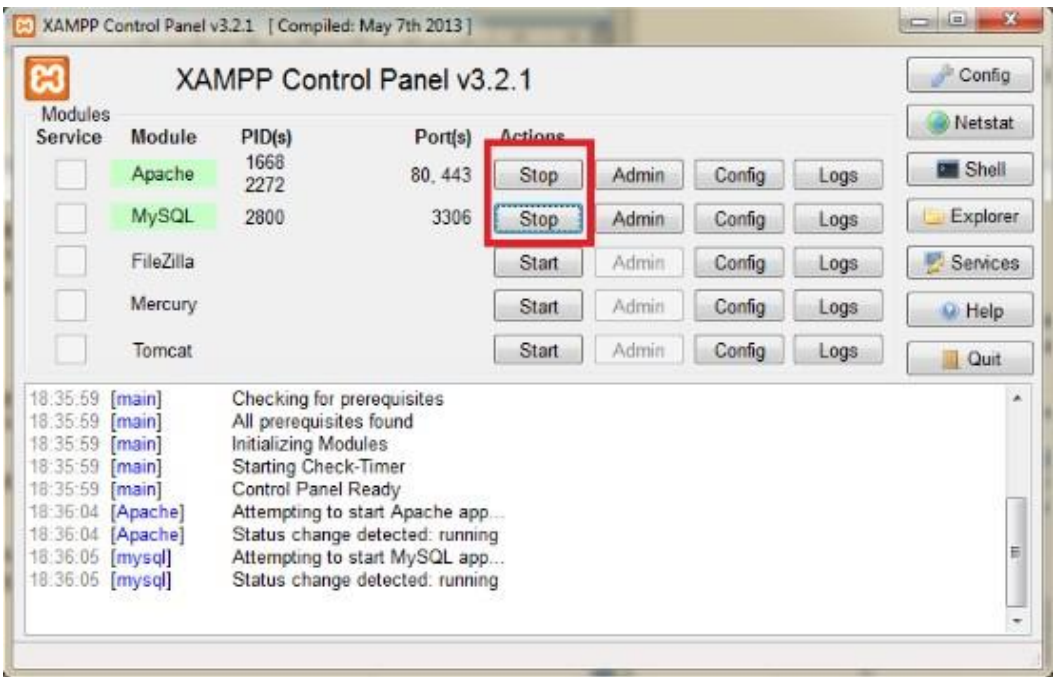

3. Setelah berhasil mengaktifkan apache dan mysql lakukan pengujian dengan membuka url:<http://localhost/> pada browser, jika terdapat tampila seperti gambar dibawah ini berarti sampai disini proses tidak ada masalah.

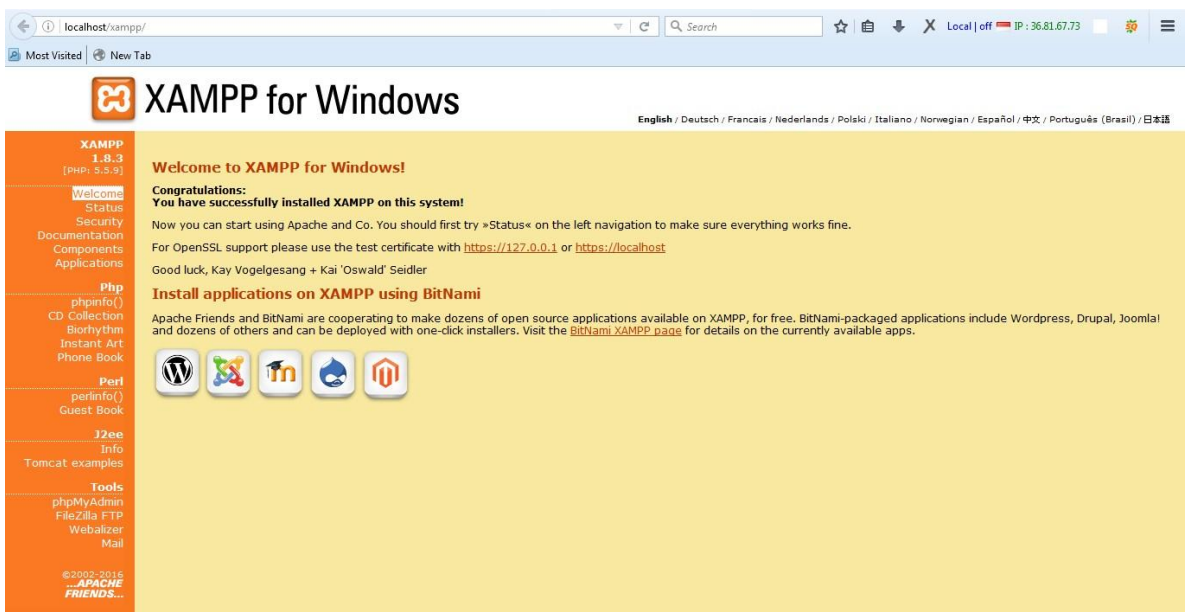

4. Selanjutnya akses url berikut pada browser :<http://localhost/phpmyadmin> sehingga muncul halaman pada gambar dibawah ini:

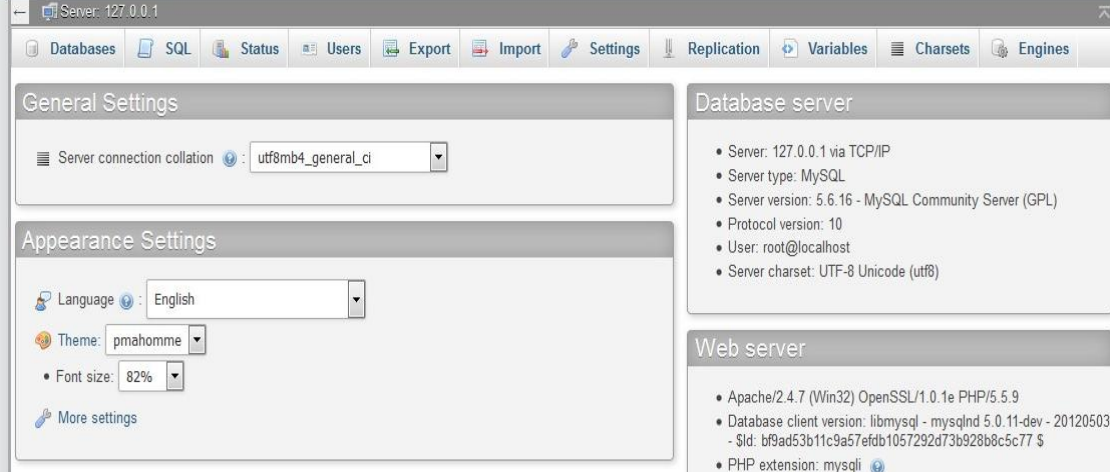

5. Dari gambar diatas maka langsung saja pilih menu import dan akan muncul gambar seperti berikut ini.

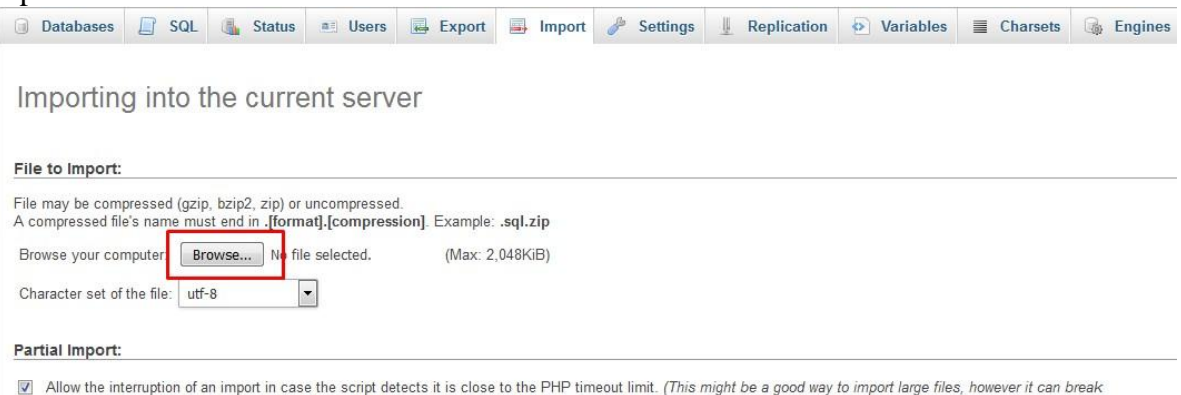

Selanjutnya pilih menu browser untuk melakukan import file database yang tersedia pada folder sourcode. Yaitu nama databasenya adalah **accu.sql** dapat dilihat seperti gambar berikut.

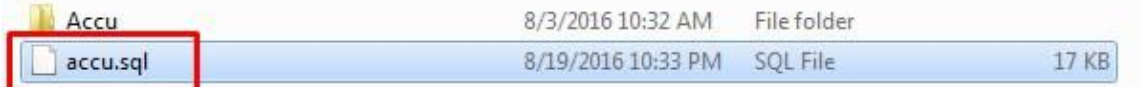

# Berikut adalah tabel yang ada pada database accu

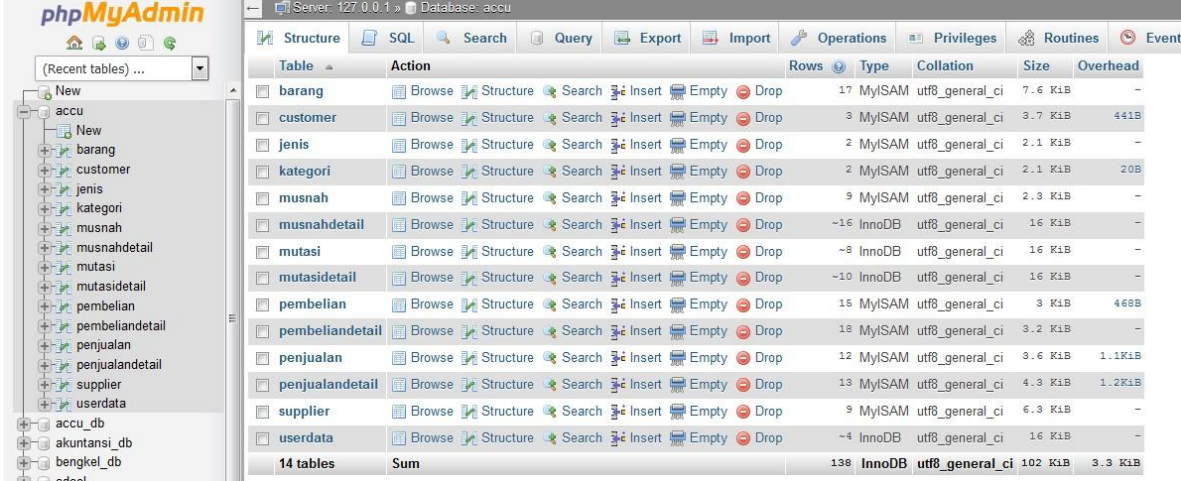

6. Selanjutnya copy folder **accu** di dalam sourecode dan kemudian dipaste kedalam folder **htdocs**

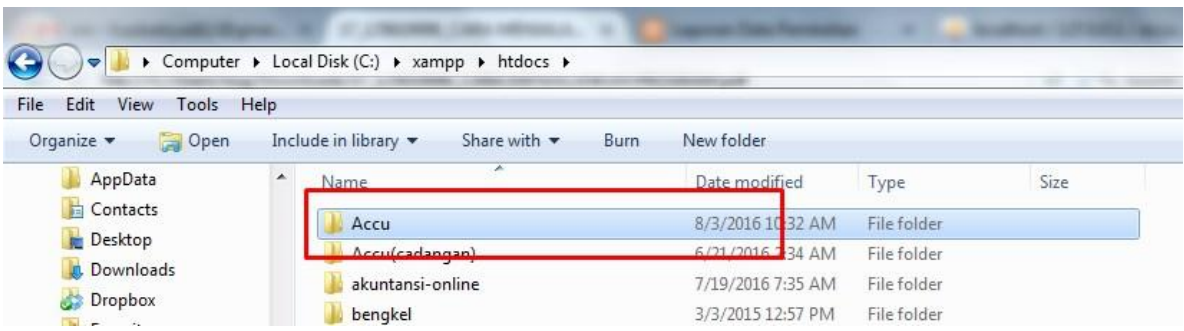

7. Selanjutnya buka file didalam folder **accu\inc\config.php** dan melakukan configurasi dengan database yang telah dibuat sebelumnya :

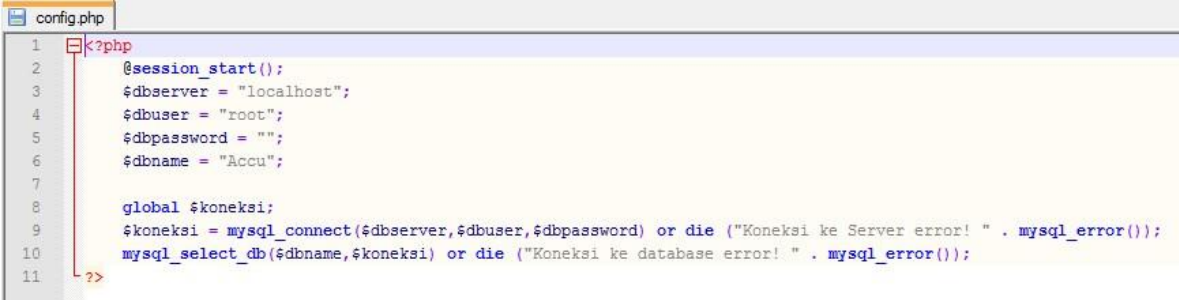

8. Kemudian lakukan pengujian dengan mengakses url berikut<http://localhost/accu> jika berhasil maka akan tampil menu seperti dibawah ini.

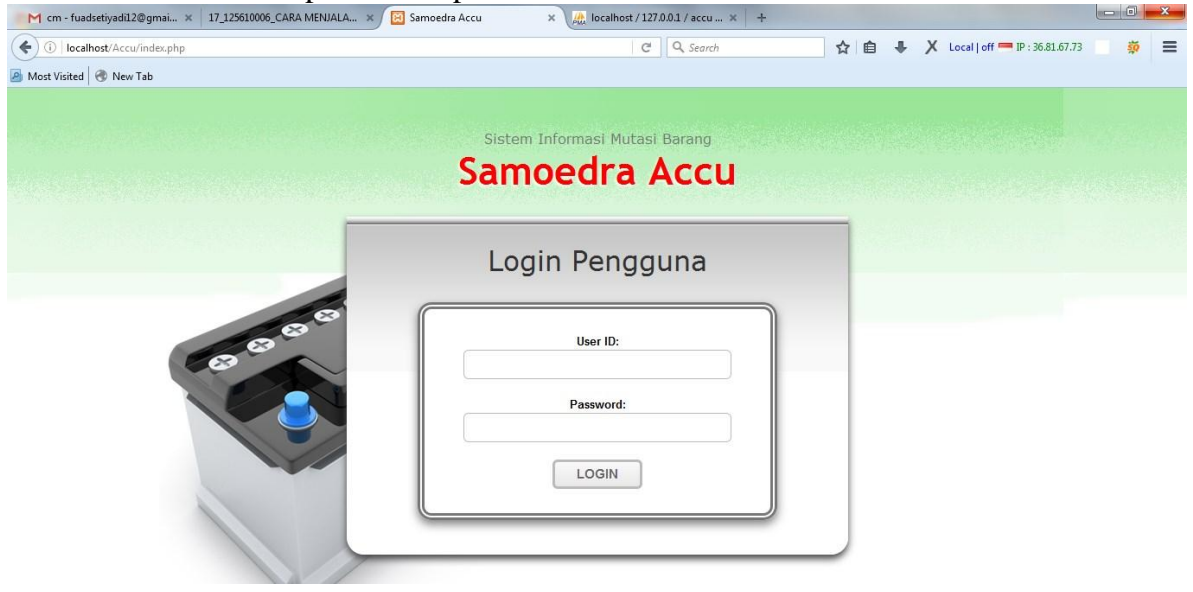

### **STRUKTUR APLIKASI**

#### **Website ini memiliki 2 bagian yang berinteraksi :**

- 1. **Manager** > seorang pemilik toko yang melakukan pembuatan user kasir dan gudang.
- 2. **Admin gudang** > bagian ini yang bertanggung jawab untuk pembelian dan mutasi barang.
- 3. **Admin kasir >** bagian ini yang bertanggung jawab melakukan penjualan barang.

#### **1. Manager**

Untuk dapat memanajemen data dihalaman ini maka manager perlu melakukan login terlebih dahulu kedalam sistem dengan **username: manager password: 123**, didalam halaman login terdapat menu utama:

#### **A.Menu Tambah Data Pengguna**

Pada menu ini manager dapat menambah user pengguna sistem, yaitu untuk pengguna manager, admin gudang, dan admin kasir. Dimana dalam menu ini dibedakan dengan user level pengguna.

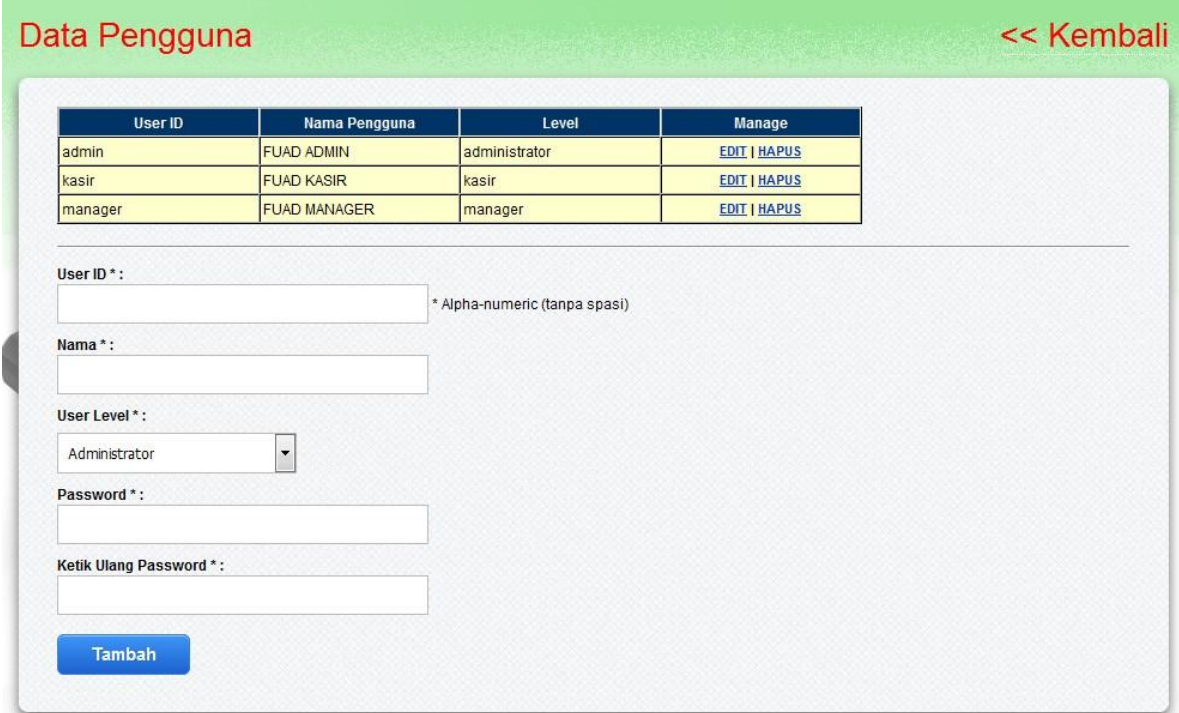

### **B. Menu Tambah Barang**

Pada menu tambah barang ini manager dapat menambah barang baru dan menentukan harga jual barang.

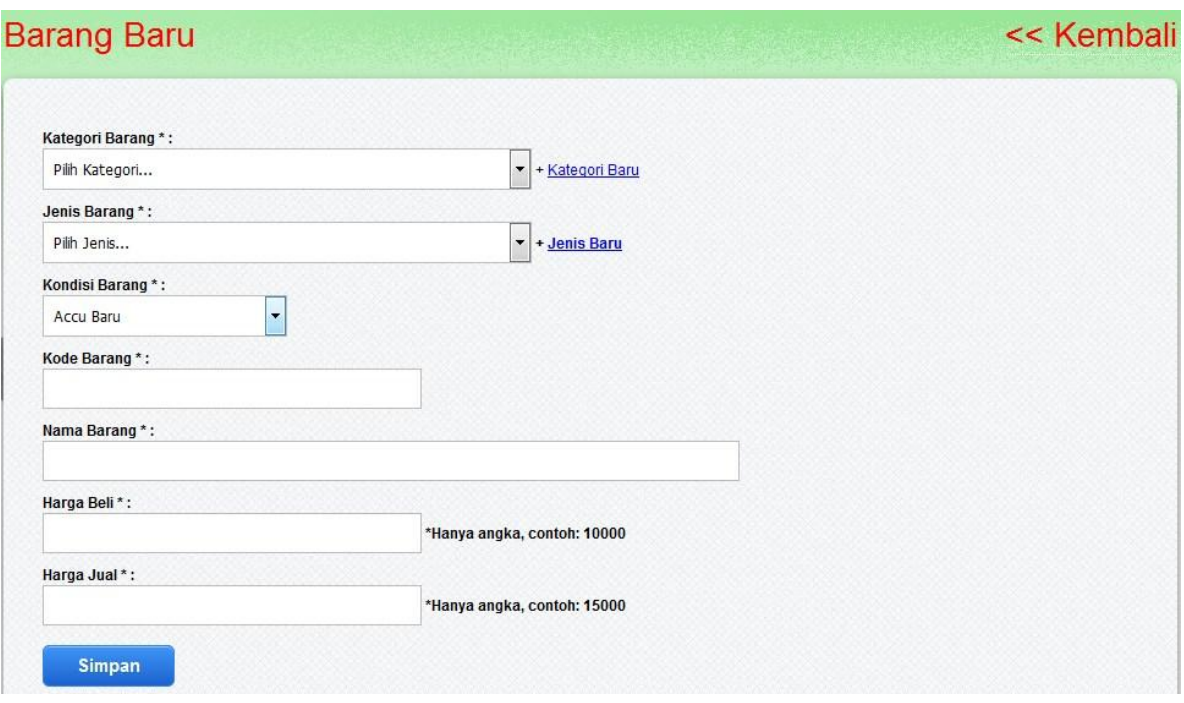

### **2. Admin Gudang**

Untuk dapat memanajemen data pada halaman ini admin gudang melakukan login terdahulu yaitu dengan **username: admin password:123** , dihalaman terdapat menu utama :

# **A. Data Barang**

Menu ini untuk melihat data atau stok barang pada gudang toko. Dan bagian admin dapat melakukan pencarian dari form yang telah disediakan.

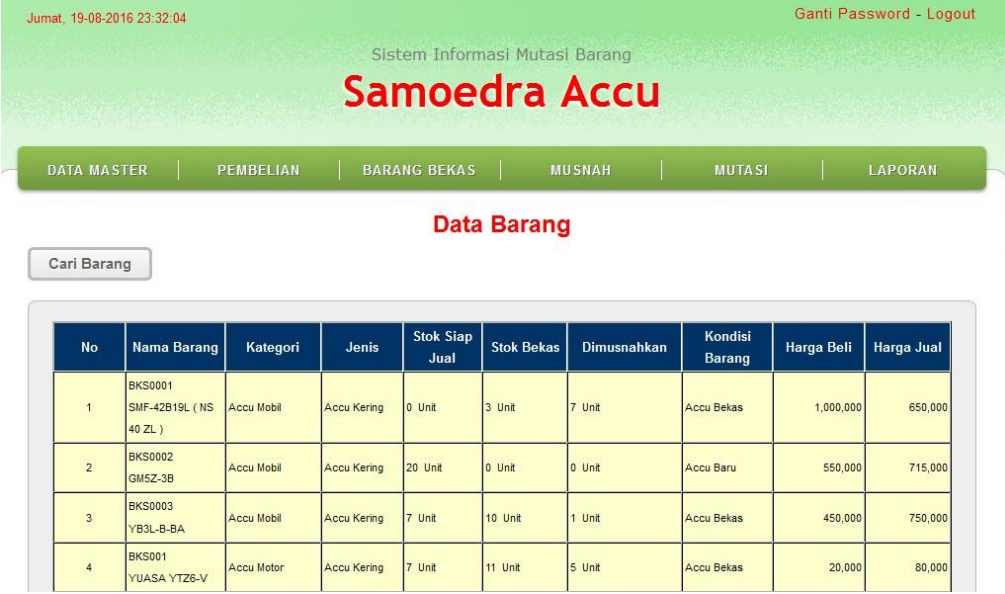

### **B. Pembelian Barang**

Menu ini untuk melakukan transaksi pembelian barang baru maupun barang bekas, dimana dari transaksi ini akan menampilkan daftar transaksi pembelian. Gambar dapat dilihat dibawah ini :

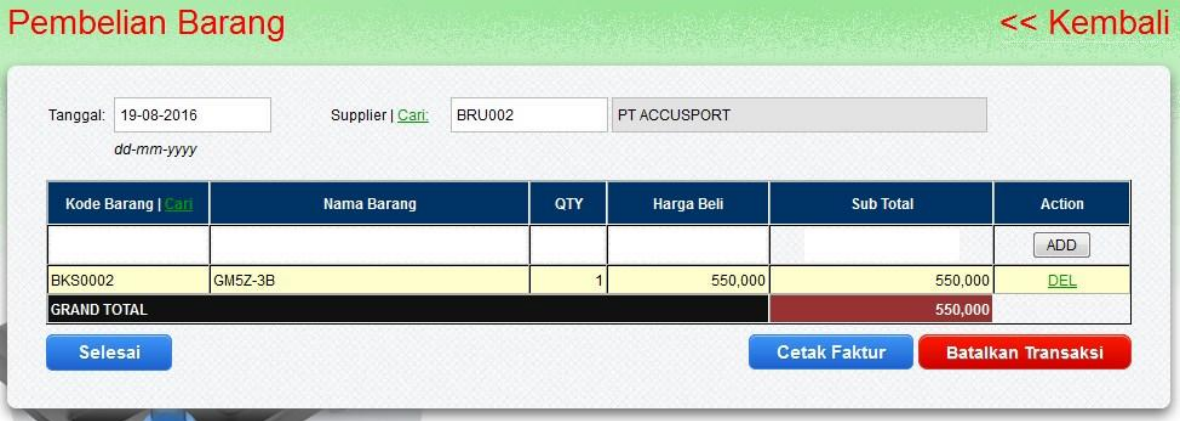

### **C. Mutasi Barang**

Halaman ini untuk melakukan mutasi barang, yaitu perpindahan kondisi dari barang bekas ke kondisi barang layak jual. Gambar dapat dilihat dibawah ini :

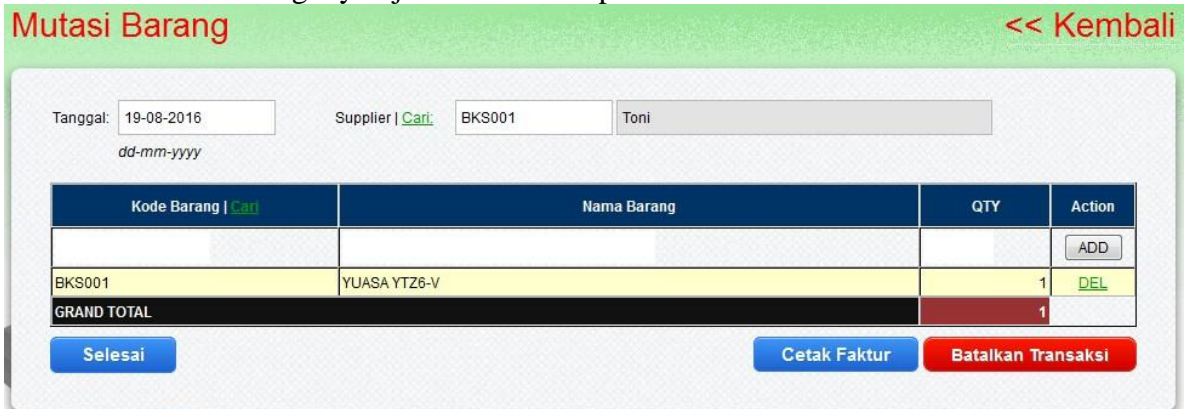

# **D. Musnah Barang**

Pada halam ini untuk menu transaksi pemusnahan barang. dimana barang yang tak layak jual atau barang yang tidak dapat diperbaiki maka akan dimusnahkan.

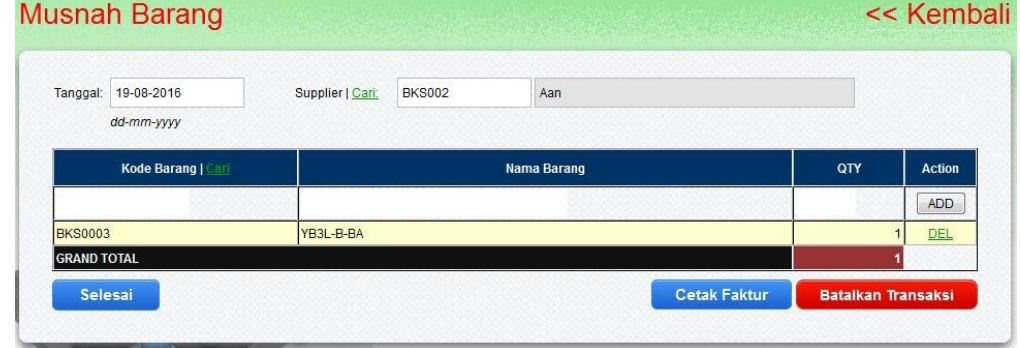

### **E. Halaman Laporan**

Halaman laporan pada admin gudang yaitu menampilkan data barang, data supplier, data customer, laporan mutasi, laporan musnah, pembelian barang, laporan laba kotor, dan laporan penjualan.<br>Jumat, 19-08-2016 23:41:18

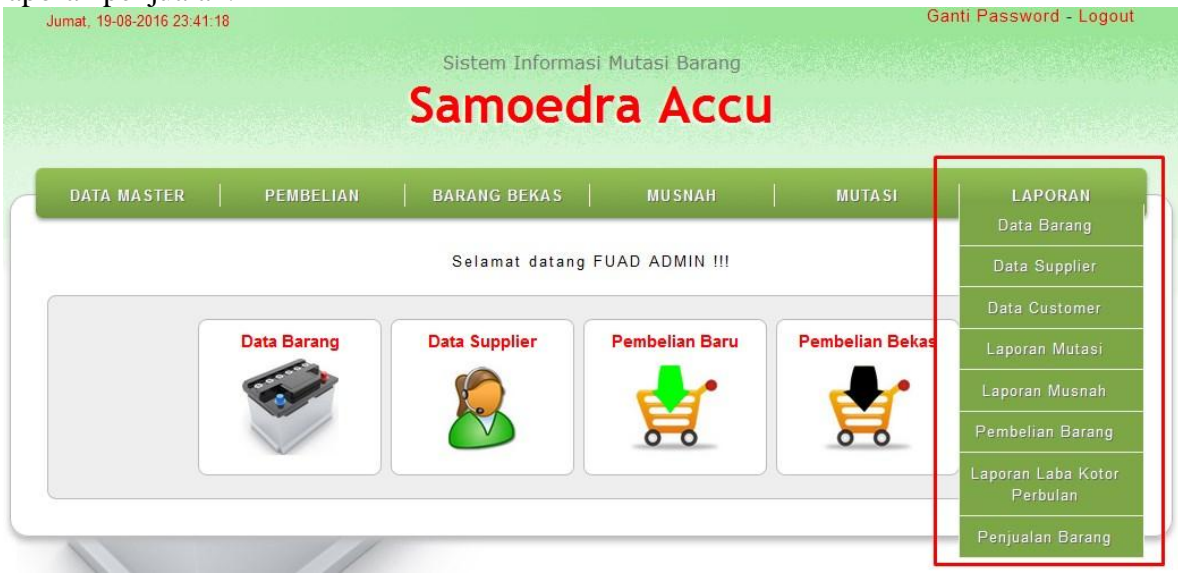

### **3. Admin Kasir**

Untuk dapat memanajemen data dihalaman ini maka manager perlu melakukan login terlebih dahulu kedalam sistem dengan **username: kasir password: 123**, didalam halaman login terdapat menu utama:

# **A. Penjualan Barang**

Halaman ini untuk melakukan transaksi penjualan barang baru maupun barang bekas. Halaman ini berisi penginputan customer dan barang yang ingin dijual.

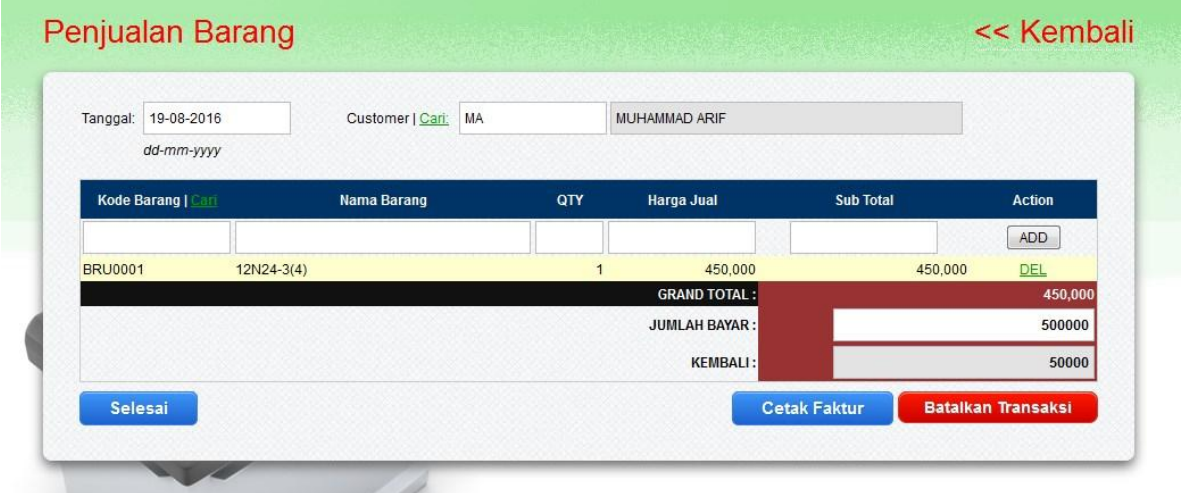

# **B. Tambah Data Customer**

Halaman ini untuk menambah customer baru, gambar dapat dilihat dibawah ini :

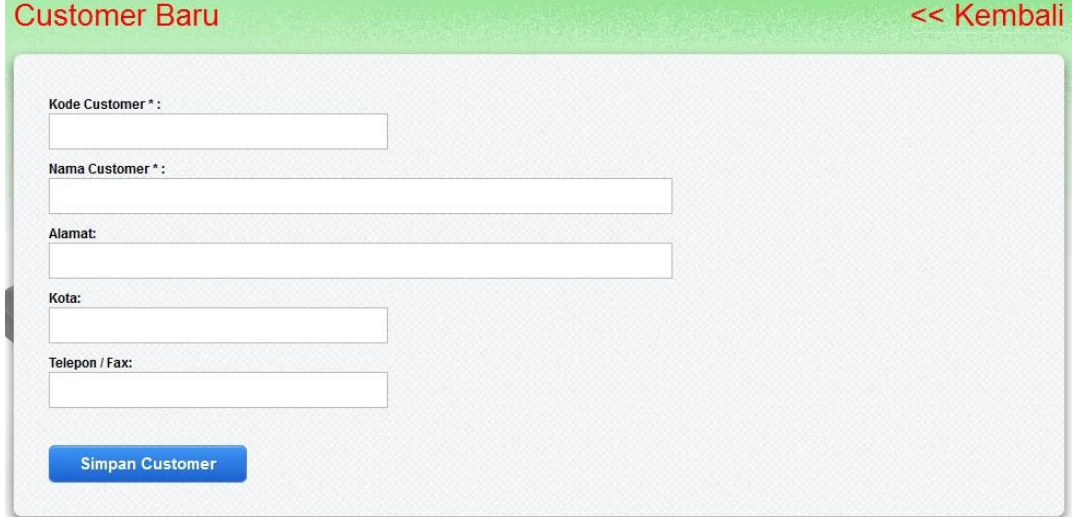